## **SPI Direct In-System Programming (ISP))**

Direct SPI configuration is supported only up to Xilinx iMPACT version 11.x. See [Xilinx AR#36156.](http://www.xilinx.com/support/answers/36156.htm) Available only for TE0300 (through [J3](https://wiki.trenz-electronic.de/display/TE0300/TE0300+SPI+Interface) SPI Λ interface) and TE0320 (through [B2B connection\)](https://wiki.trenz-electronic.de/display/TE0320/TE0320+SPI+Interface).

For further information about direct (pure SPI) in-system programming of SPI Flash memories, please see [Xilinx Application Note XAPP951](http://www.xilinx.com/support/documentation/application_notes/xapp951.pdf)  ["Configuring Xilinx FPGAs with SPI Serial Flash".](http://www.xilinx.com/support/documentation/application_notes/xapp951.pdf)

## You must follow the procedure below.

➀

Make sure that reset swith is enabled:

- [S2](https://wiki.trenz-electronic.de/pages/viewpage.action?pageId=10617676) is switched to "Reset" (OFF) during programming (TE0300 module);
	- [S1D](https://wiki.trenz-electronic.de/pages/viewpage.action?pageId=10617410) is switched to "Reset" (ON) during programming (TE0320 module).

Connect the host computer to the micromodule through both the SPI flying leads cable and the USB cable.

Start Xilinx ISE iMPACT. The following example shows the case of iMPACT 9.2. If the "iMPACT Project" window pops up, press the "Cancel" button.

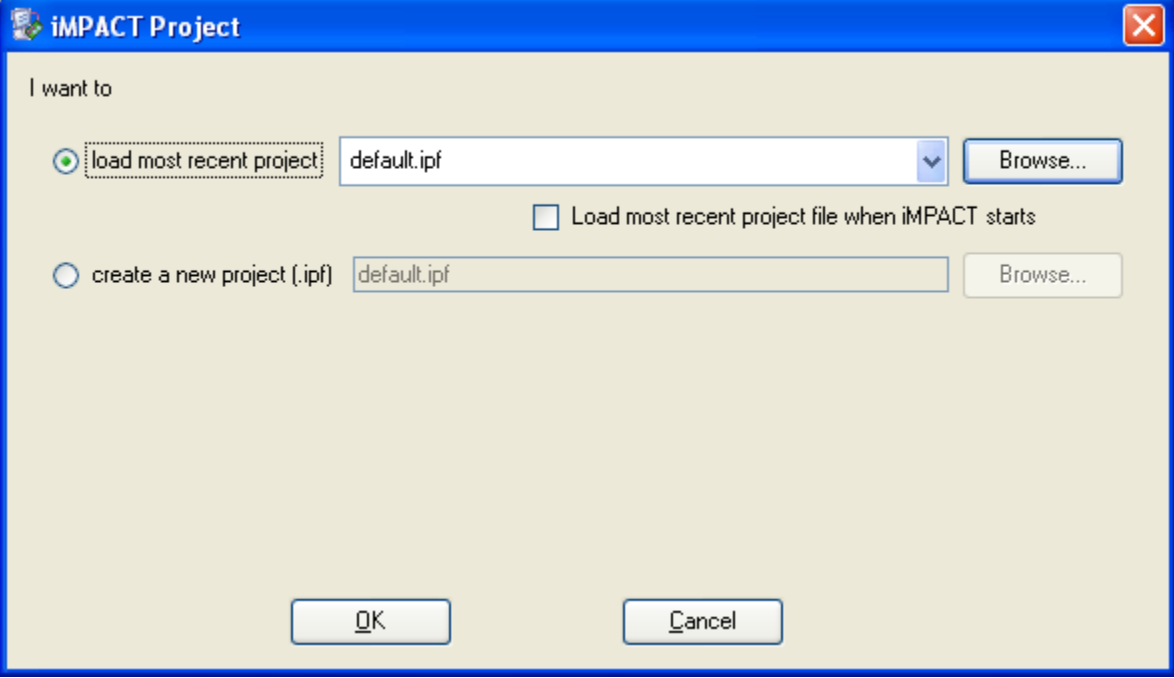

**"iMPACT Project" window pops up**

Double click the "Direct SPI Configuration" option in the "Modes" panel.

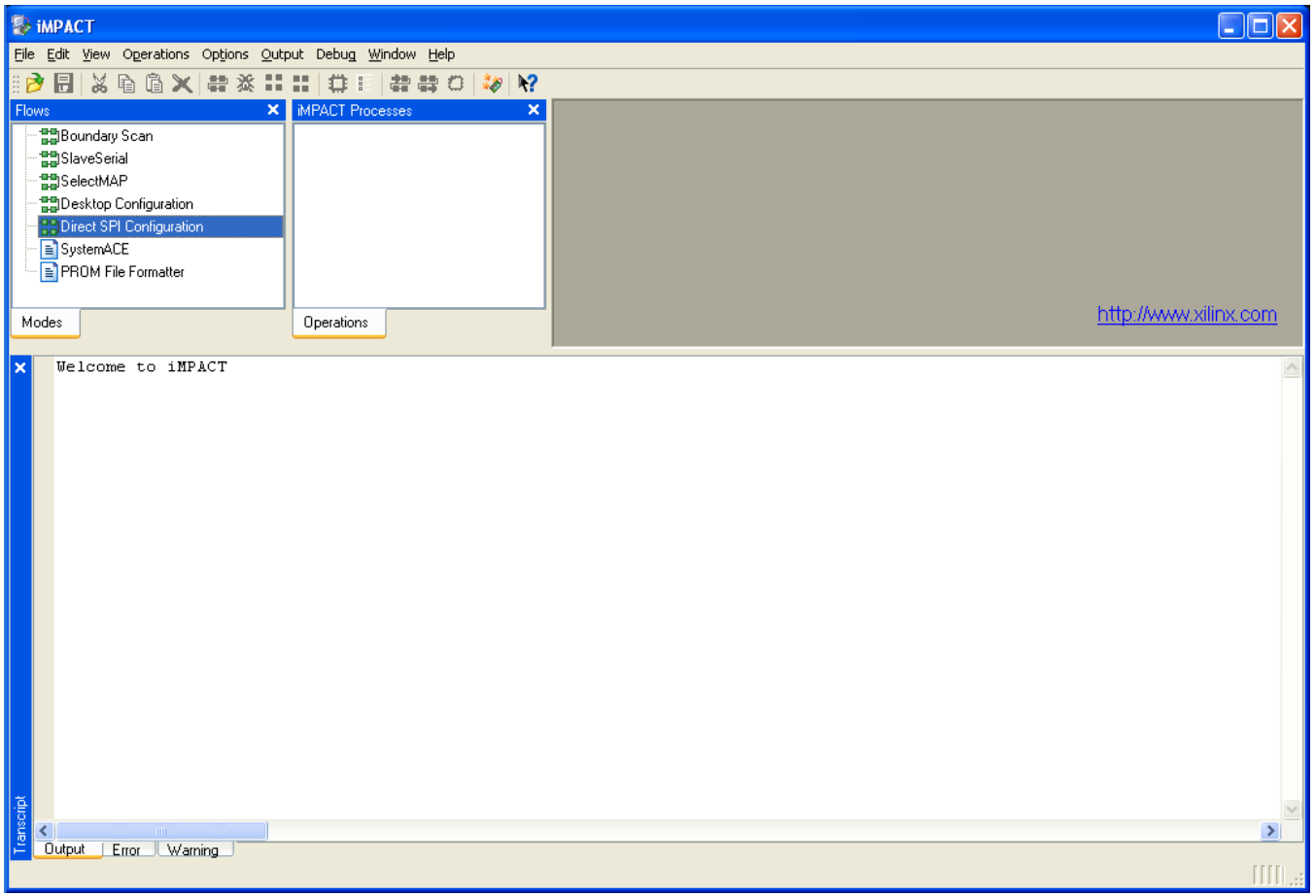

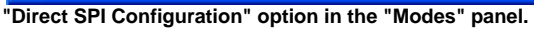

Right click the "Direct SPI Configuration" panel to add a device and select "Add SPI Device".

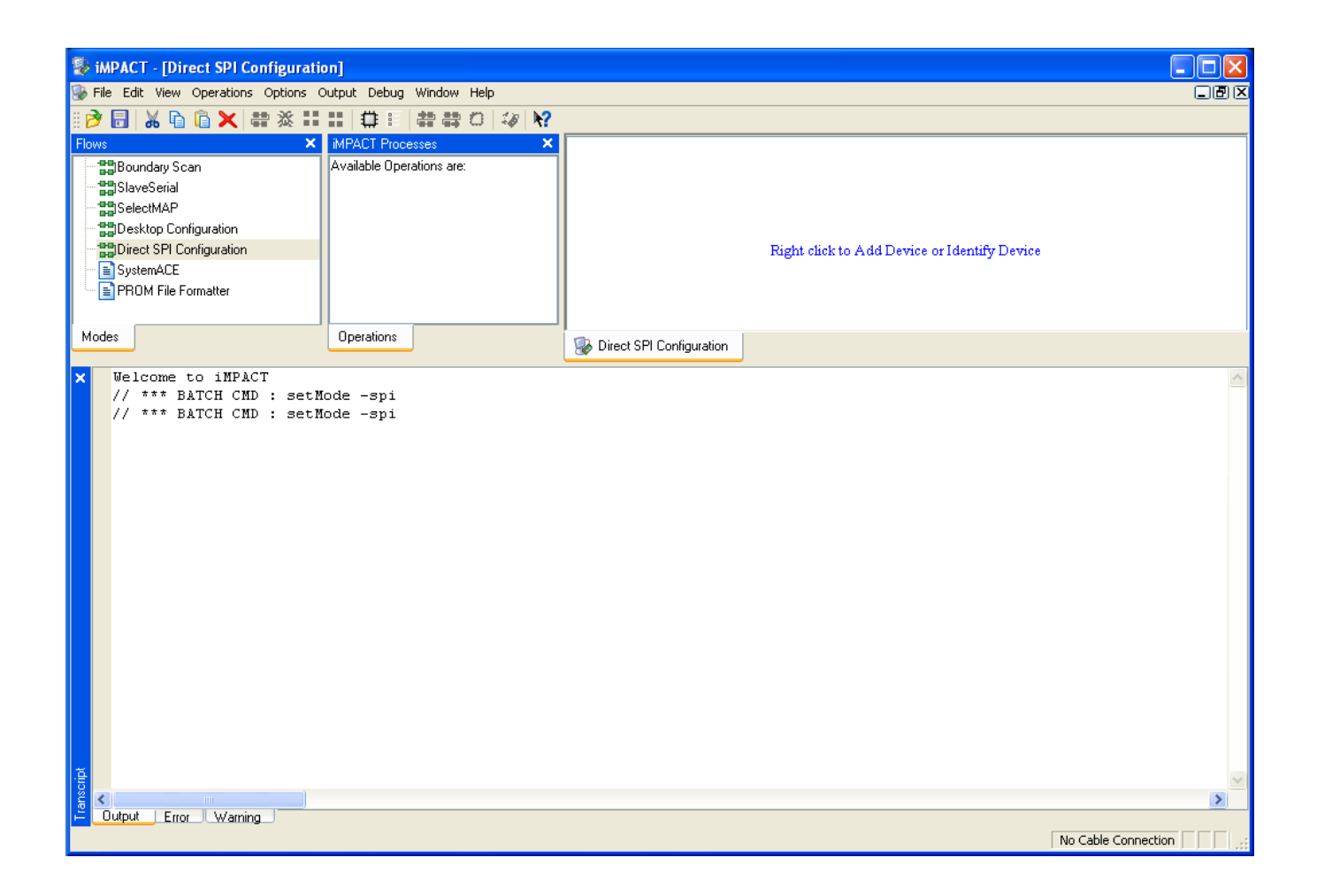

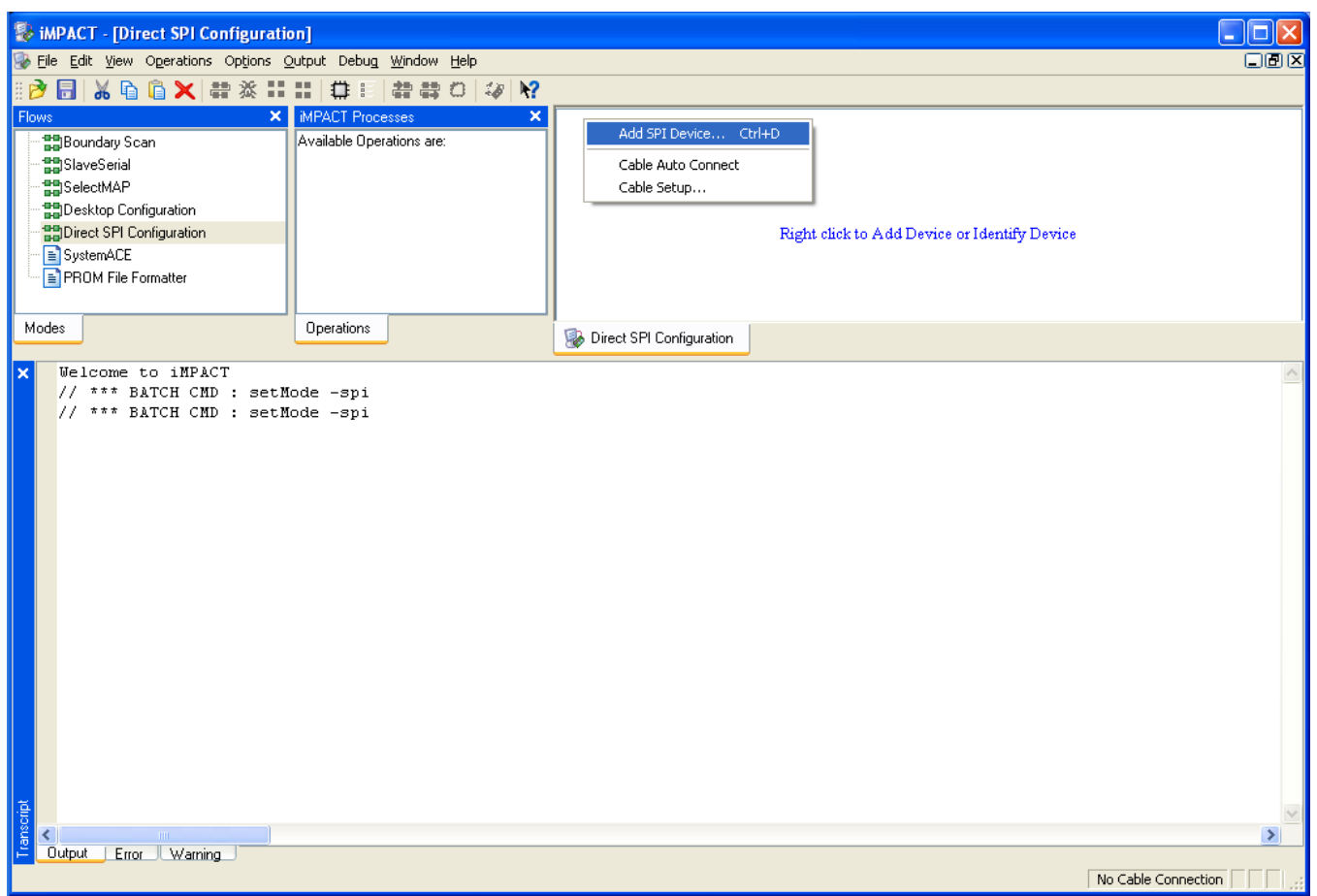

**Right click the "Direct SPI Configuration" panel to add a device and select "Add SPI Device"**

You can now select the file corresponding to your device. In the following example, we will show how to select the micromodule reference device "blinking. mcs" in the "TE0300" folder.

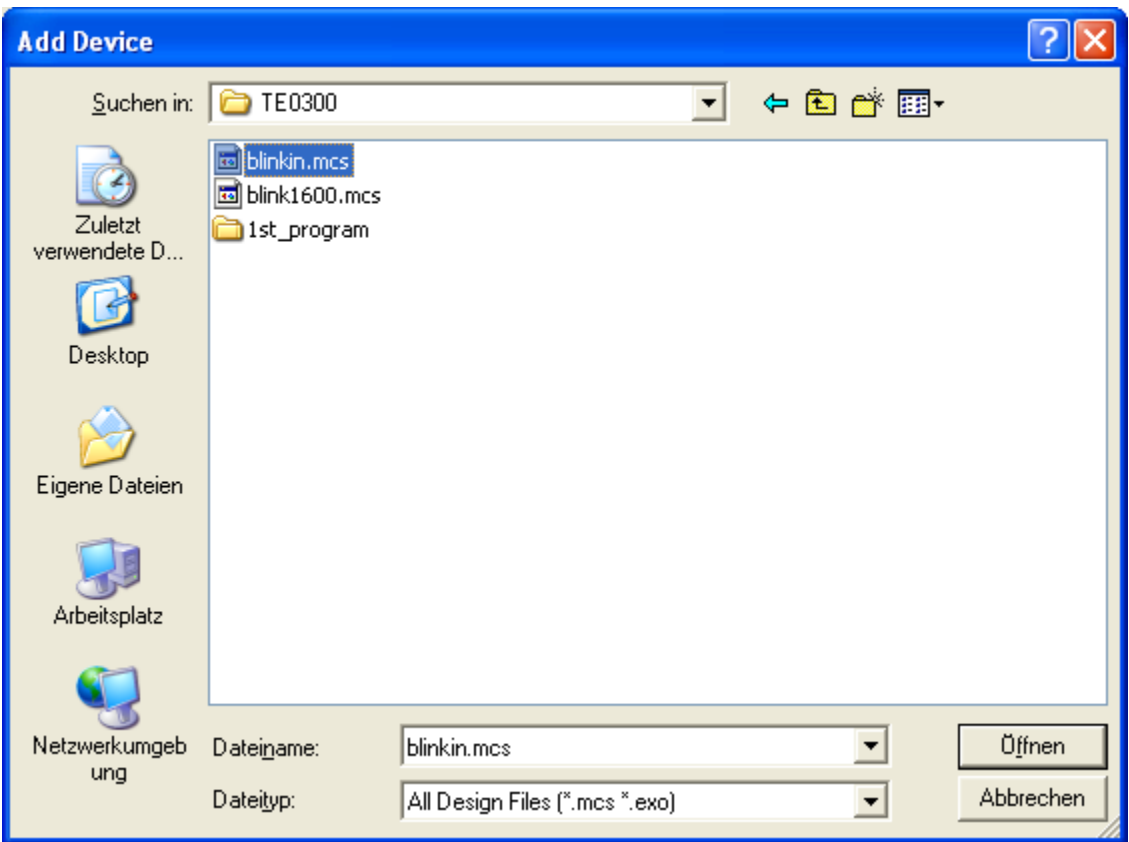

**select the micromodule reference device "blinking.mcs" in the "TE0300" folder**

Select the part name corresponding to the SPI flash present on the module (STMicroelectronics M25P32, a 32 Mbit (4M x 8) Serial Flash memory).

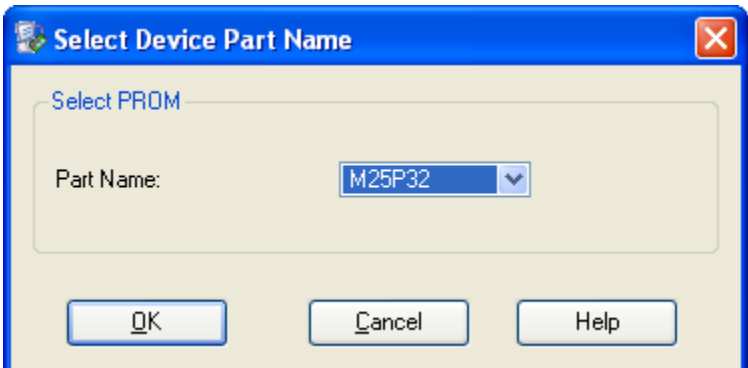

**Select the part name corresponding to the SPI flash present on the module**

iMPACT should now look like this.

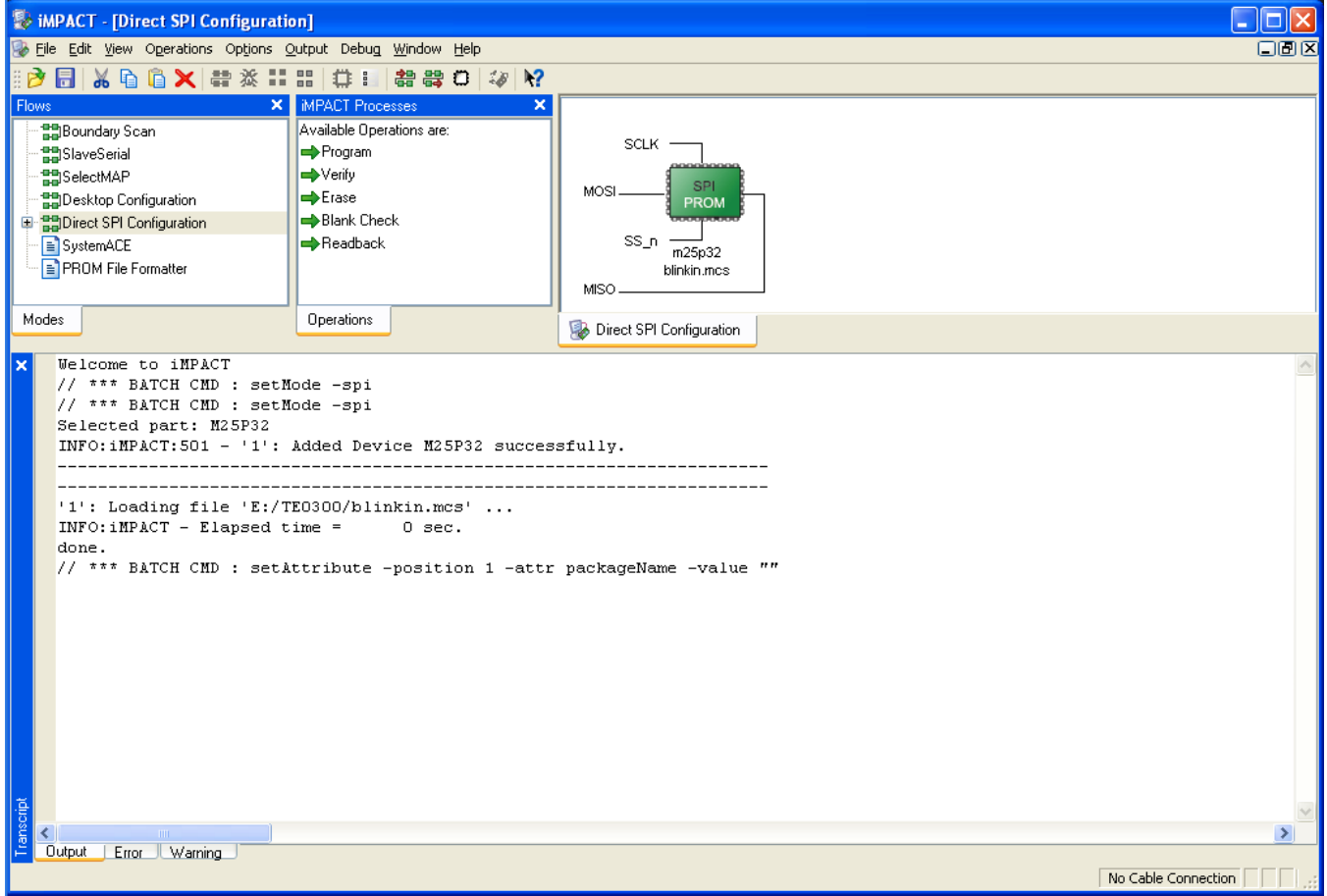

**iMPACT Direct SPI Configuration**

Right click the SPI PROM device and select the "Program" operation.

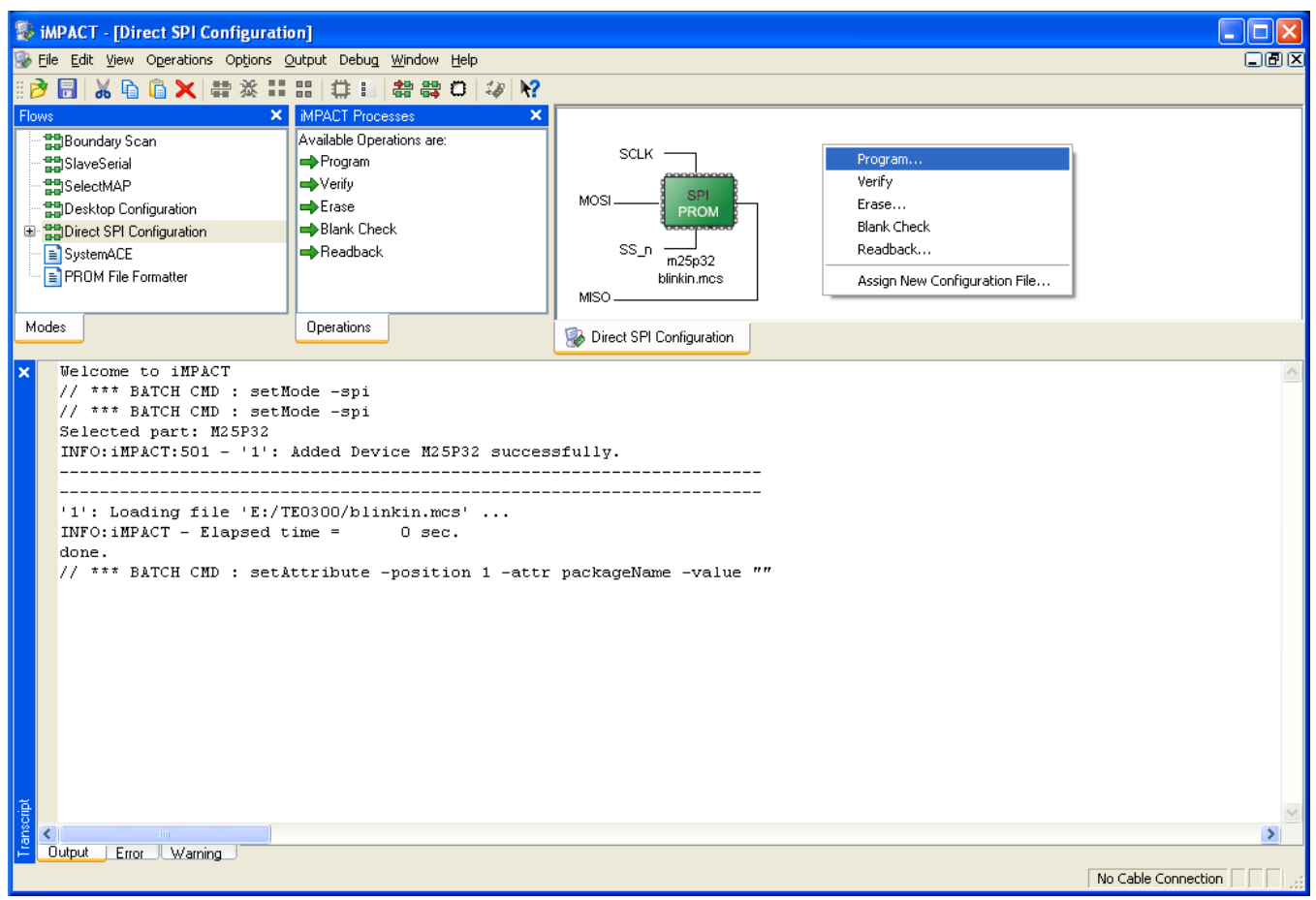

**Select the "Program" operation**

In the "Programming Properties" window, just leave the default settings and press the "OK" button.

## <sup>1</sup> Programming Properties

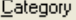

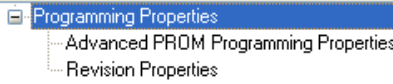

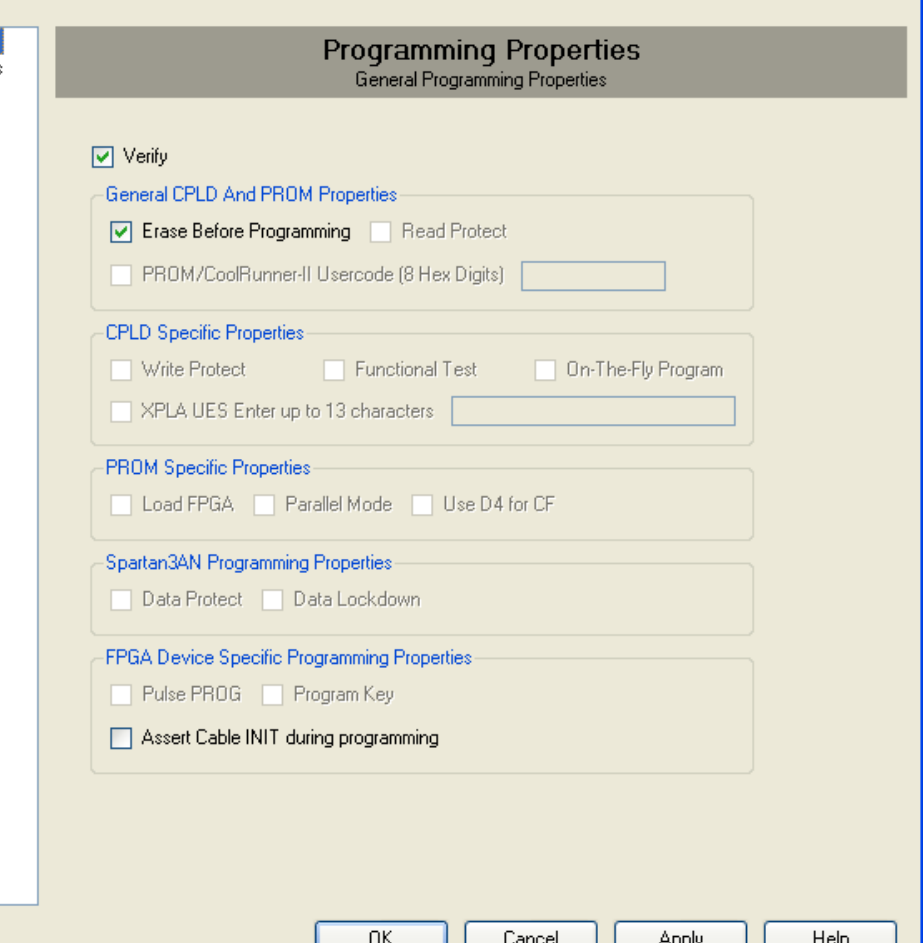

 $\overline{\mathsf{x}}$ 

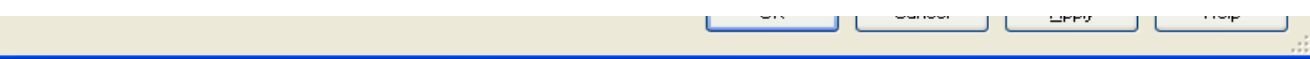

## **"Programming Properties" window**

iMPACT will first erase the SPI Flash memory (notice the mismatch between the two progress indicators)

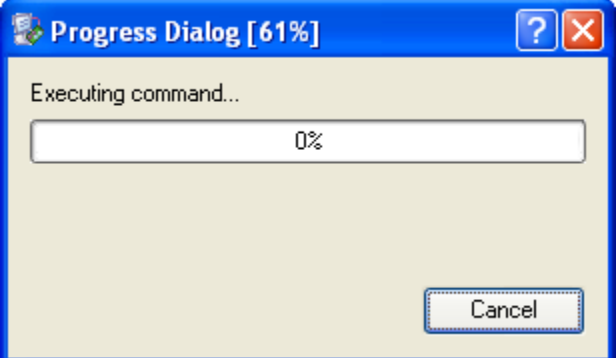

**Erase the SPI Flash memory**

and then write the bitsream in the SPI Flash Memory (notice the match between the two progress indicators).

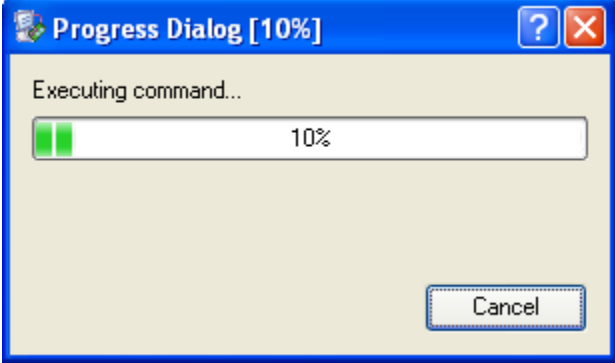

**Write the bitsream in the SPI Flash Memory**

After successful programming, you should read the message "Program Succeeded" popping up for a few seconds in the "Direct SPI Configuration" panel.

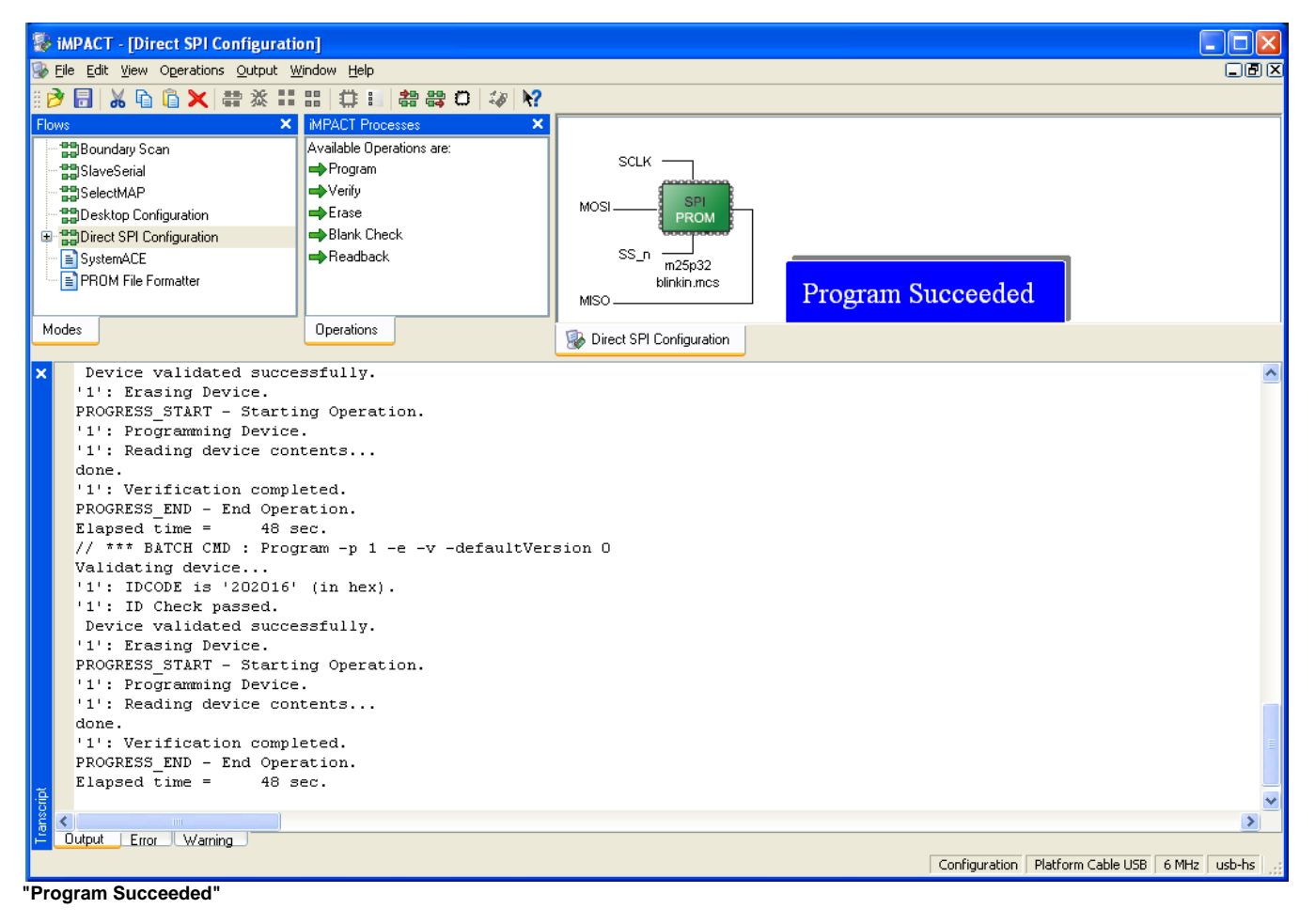

Move Master Reset switch back to the "Run" position. Make sure that reset swith is disabled:

• [S2](https://wiki.trenz-electronic.de/pages/viewpage.action?pageId=10617676) is switched to "Run" (ON) after programming (TE0300 module);

• [S1D](https://wiki.trenz-electronic.de/pages/viewpage.action?pageId=10617410) is switched to "Rin" (OFF) after programming (TE0320 module).

In case you uploaded the test design, you should see the on-board led blinking at 0.5 Hz.